# **The Write-Up Solution II to Write-Up CS Conversion Guide**

The **Utilities / Data Conversion / Write-Up Solution II** command in Creative Solutions Accounting™ (CSA) is provided to convert data files from The Write-Up Solution<sup>©</sup> II (WS2, DOS) into the Write-Up  $CS^{\pi}$  software within CSA. This conversion guide explains where the information converts to within CSA, as well as the necessary procedures to convert the data files.

Please review this document in its entirety before actually beginning the conversion process for a client.

## **Conversion program overview**

The overall objective of the WS2 to Write-Up CS conversion utility is to provide a comprehensive conversion of your client data to CSA. Due to differences in data structures between WS2 and CSA, however, some WS2 data cannot be converted. The specific items that cannot be converted are listed below.

- Payroll checks
- Text variables
- Financial statements
- Transmittal letters
- Graphs

*Note:* Payroll check transactions are not converted from WS2 to CSA.

*Important!* You should convert your client data **at the beginning of a new quarter or new year**. Some payroll check based reports may not calculate correctly if you convert the client data in the middle of a quarter.

*Important!* There are additional steps to complete and special situations to consider if you are converting a Client Bookkeeping Solution® (CBS) from WS2 to Write-Up CS. In addition to reviewing this guide, prior to beginning the conversion process please refer to the conversion instructions for CBS clients found in the CSA and Accountant's Assistant® help topics. Search on **CBS** from the index of the CSA help browser and then click the index subentry called **Conversion of existing CBS clients from WS2 to CSA**.

*Important!* If you use The Payroll Solution<sup>®</sup> (PRS, DOS) as well as WS2 for the client you are converting, **first** convert the data from PRS (DOS) to Payroll  $CS^{\mathbb{N}}$  in CSA before completing the steps listed in the following section. For additional information, search on **Converting client data** from the index of the CSA help browser and then click the index subentry called **from Payroll Solution for DOS**.

# **Converting WS2 data files into CSA**

Use the following steps to convert existing WS2 client files into CSA.

- 1. Start the CSA program by clicking the desktop icon for Creative Solutions Accounting.
- 2. From the CSA main window, choose **Utilities / Data Conversion** / **Write-Up Solution II**.
- 3. In the **Location of WS2 system** field, enter the drive and folder where your WS2 program files are currently installed, or click the Browse button to search for the correct folder.
- 4. In the **Location of WS2 data** field, specify the drive and folder where your WS2 data files are currently located.
- 5. In the **WS2 client to convert** field, choose the client you want to convert by selecting it from the drop-down list.
- 6. You may mark one or more of the following checkboxes, as appropriate for the selected client:
	- **Convert account groups.** (The converted account groups are added to the default account groups provided with your Write-Up CS software.)
	- **Convert after-the-fact payroll and vendor date.** (Converts employee data other than earnings, plus all vendor data including 1099 types and amounts.)
	- **Convert employee earnings** (Creates global payroll items based on the tax ID codes entered in WS2 and converts any monthly, quarterly, and annual earnings amounts for each employee.)
	- **Include payroll items with zero amounts.** (Converts all payroll items for an employee. If not marked, only the payroll items with year-to-date earnings for an employee are converted.)
	- **Convert Accountant's Utilities data.** (Converts data for a Client Bookkeeping Solution client from CBS Accountant's Utilities and WS2 to the format used by Accountant's Assistant and Write-Up CS in CSA.)
- 7. Choose one of the following options:
	- **Create new CSA client.** Also enter a unique ID for the new CSA client.
	- **Convert into current client.** (The client must already be open in CSA.)

*Note:* If you convert into an existing CSA client, no payroll information is converted and only information on the General Ledger tab of the File / Client Properties dialog is overwritten. This option is meant to be used for an existing Payroll CS client to which you're adding GL data converted from WS2.

8. Click the Convert button. The data are converted as described in the remaining sections of this guide.

## **Converting WS2 data files into an existing Payroll CS client in CSA**

Before starting this procedure, be sure to back up your existing Payroll CS client data and also back up your CSA global data.

- 1. Open the existing Payroll CS client in CSA.
- 2. Choose File / Client Properties.
- 3. In the General Information tab of the Client Properties dialog, click the Add/Remove Module(s) button.
- 4. In the Add/Remove Module(s) dialog, mark the General Ledger module checkbox and then click OK.
- 5. In the Client Properties dialog, click the General Ledger tab, complete the fields as appropriate for the client, and then click OK.
- 6. Choose Utilities / Data Conversion / Write-Up Solution II.
- 7. In the Write-Up Solution II Conversion dialog, specify the locations for the WS2 program and data files and the WS2 ID of the client to convert.
- 8 Mark the **Convert into existing client** checkbox.
- 9. If appropriate for the selected client, mark the **Convert account groups** checkbox.
- 10. Click the Convert button. The GL information from WS2 will be added to the existing client database in CSA. Note that the Payroll CS client's existing Chart of Accounts will be overwritten by the balances and accounts from the Chart of Accounts in WS2, but no payroll data will be overwritten.
- 11. Verify all GL data to ensure that it converted correctly.

#### **Items transferred during data conversion from WS2**

The following tables are provided to identify WS2 fields that will be converted to Write-Up CS in CSA. The tables are organized by WS2 and CSA screens and denote the necessary screen navigation.

#### **Client information**

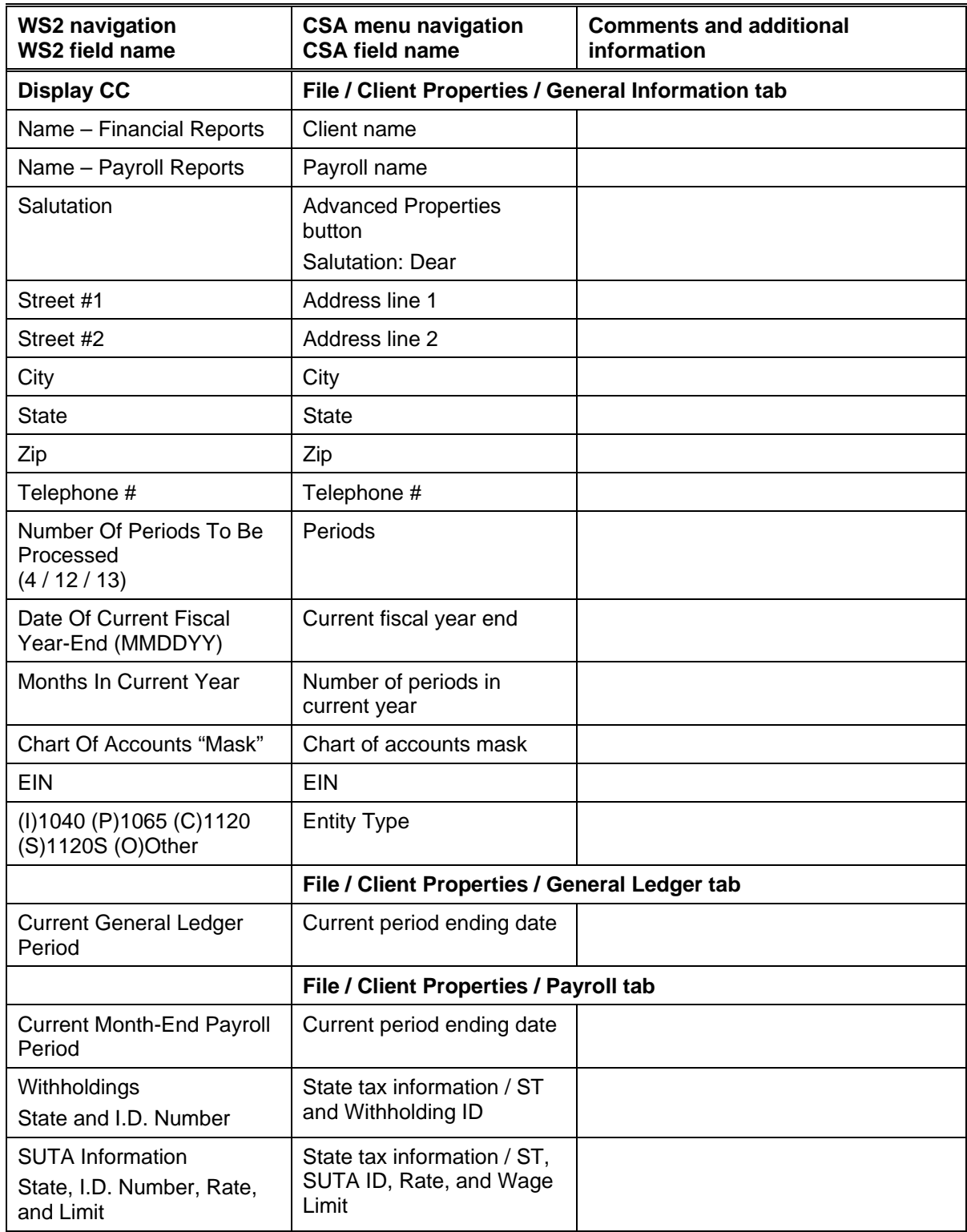

#### **Chart of Accounts information**

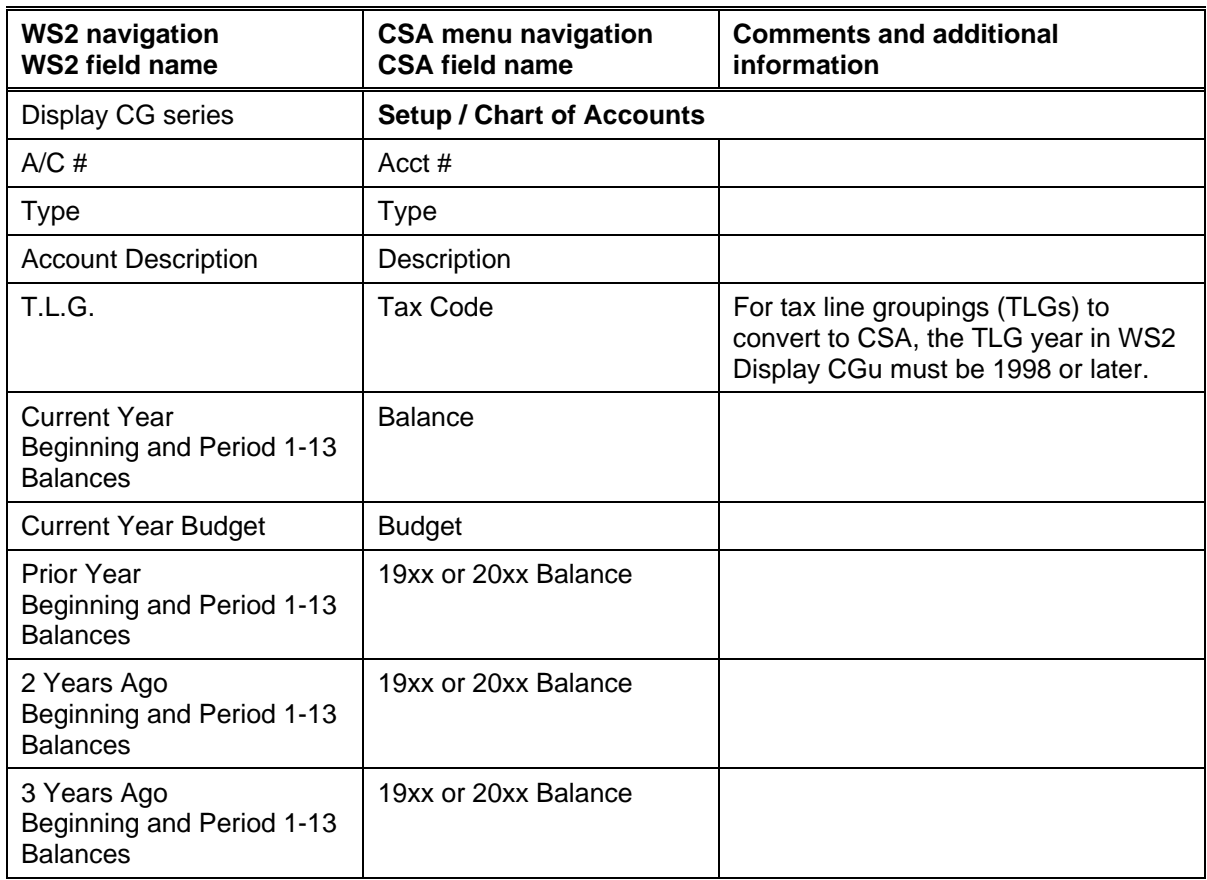

#### *For all regular accounts (Type R, E, A, and L)*

*Note:* The client's .1 and .2 accounts (for example acquisition and disposal accounts for a fixed asset used in the WS2 Cash Flow Statement formatting) are converted. In CSA, general ledger account balances are stored as separate debit and credit amounts. Therefore, these types of accounts are no longer necessary for cash flow reporting. If you no longer want to use these accounts in CSA, there is a way to merge these accounts into your main fixed asset account. After you have completed the WS2 conversion for the client, open the client and choose Setup / Chart of Accounts, and then choose Edit / Merge Accounts. In the Accounts to Merge From fields, select your .1 and .2 accounts. For example, if the client's fixed asset account is 150, the acquisition account is 150.1, and the disposal account is 150.2, you would enter 150.1 to 150.2 in the Accounts to Merge From fields, and you would enter 150 in the Into Account field. When you click OK, the balances from account 150.1 and 150.2 are added to the existing balances in account 150. CSA also renumbers any existing transactions posted to account 150.1 or 150.2 to reference account 150. You can also merge one account at a time if the .1 and .2 accounts are not continuous.

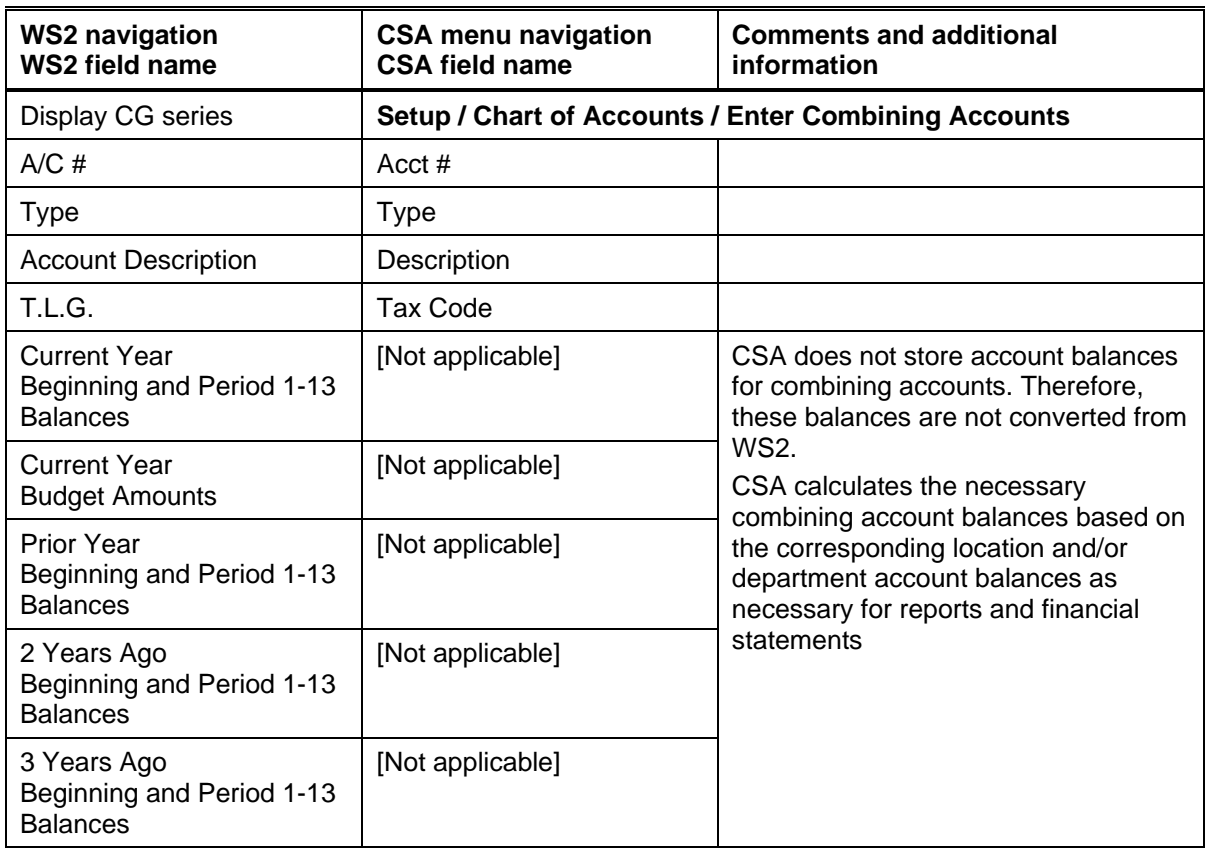

#### *For all combining accounts (Type I, C, B, and M)*

## **Automatic journal entries information**

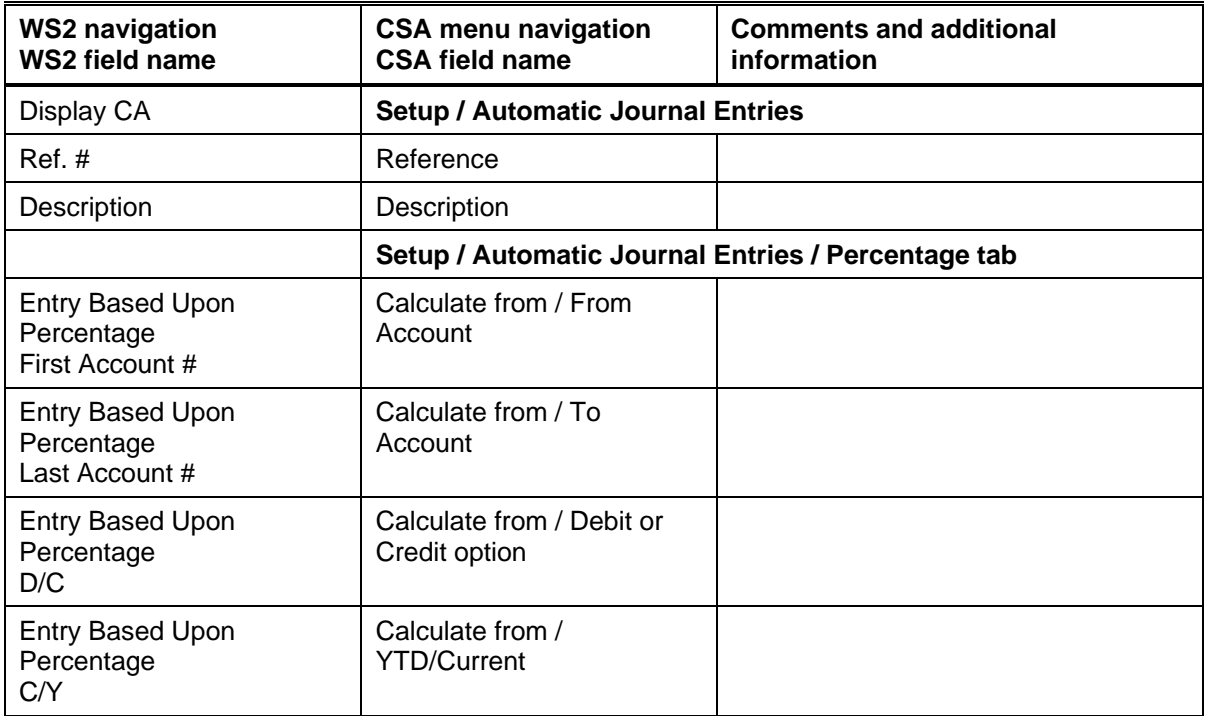

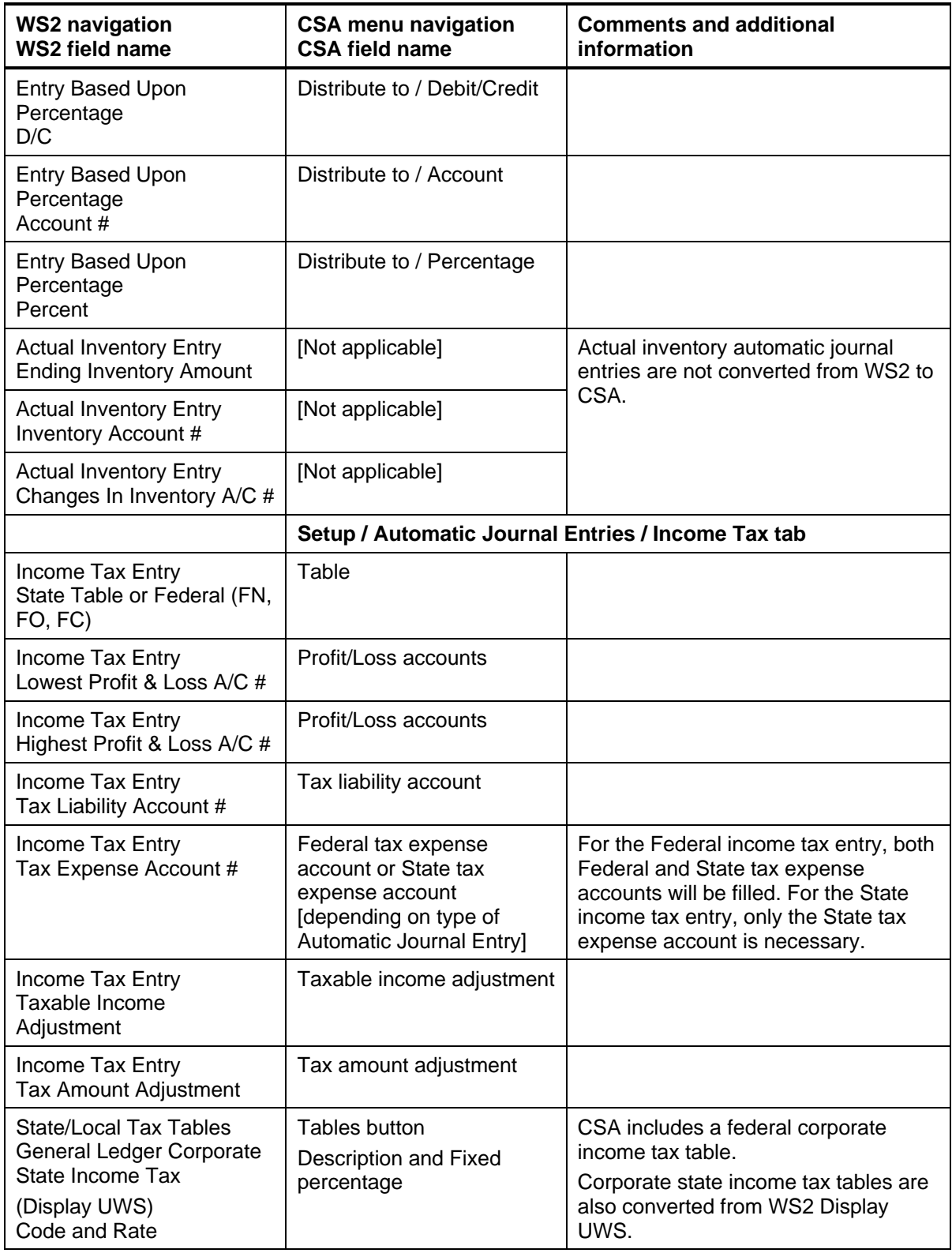

#### **General ledger transaction information**

**All GL transactions convert from WS2 into CSA as cleared transactions for the bank reconciliation**. Therefore, if any transactions are still outstanding at the time of conversion, you will need to enter them in CSA as initial open items (by choosing Edit / Initial Open Items from the Tasks / Bank Reconciliation window).

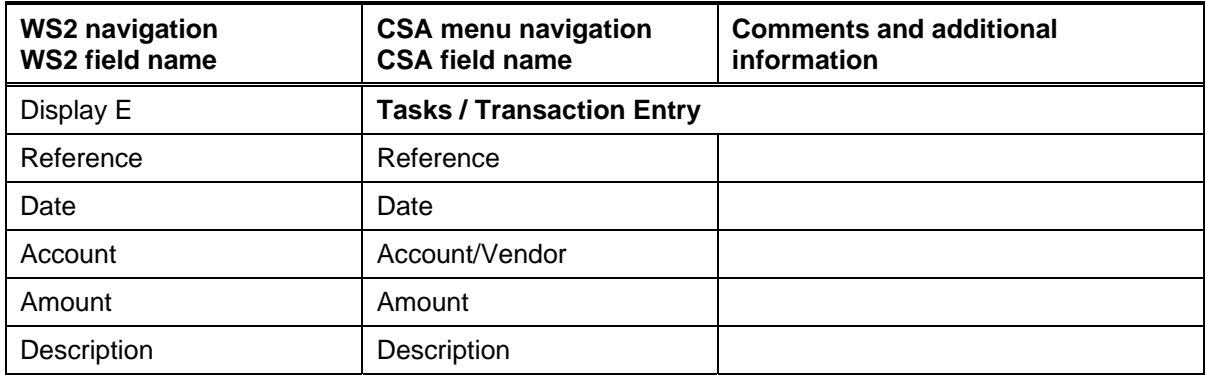

#### **Account group information**

This information is converted if the option to convert account groups was marked during the data conversion.

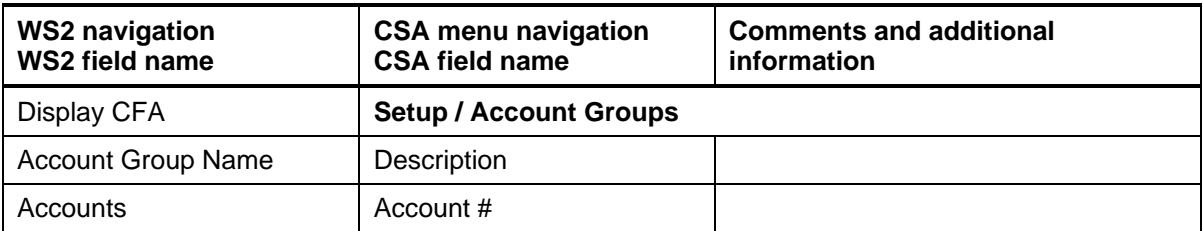

## **Payroll department information**

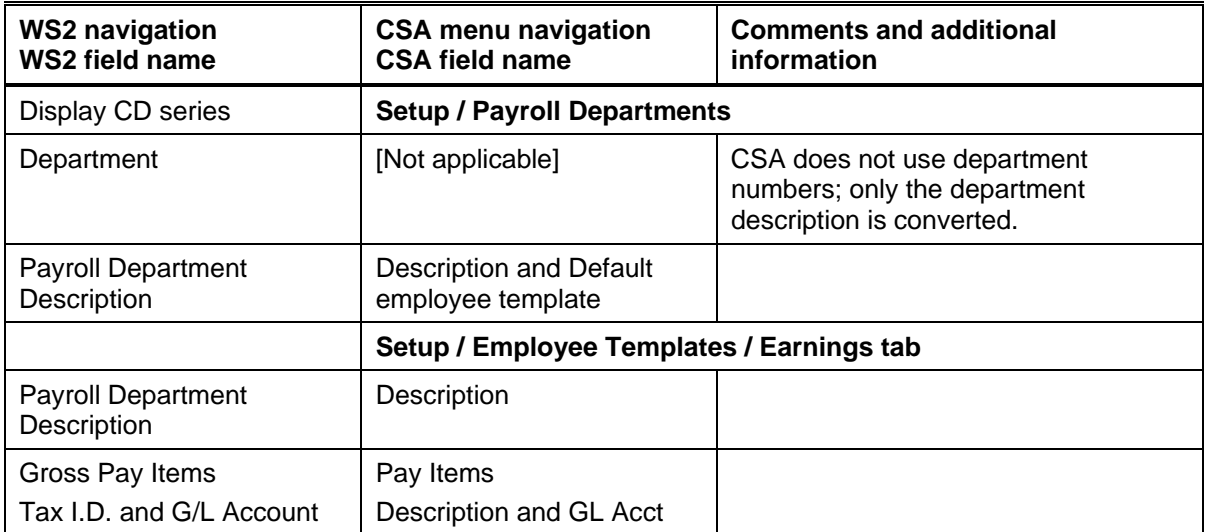

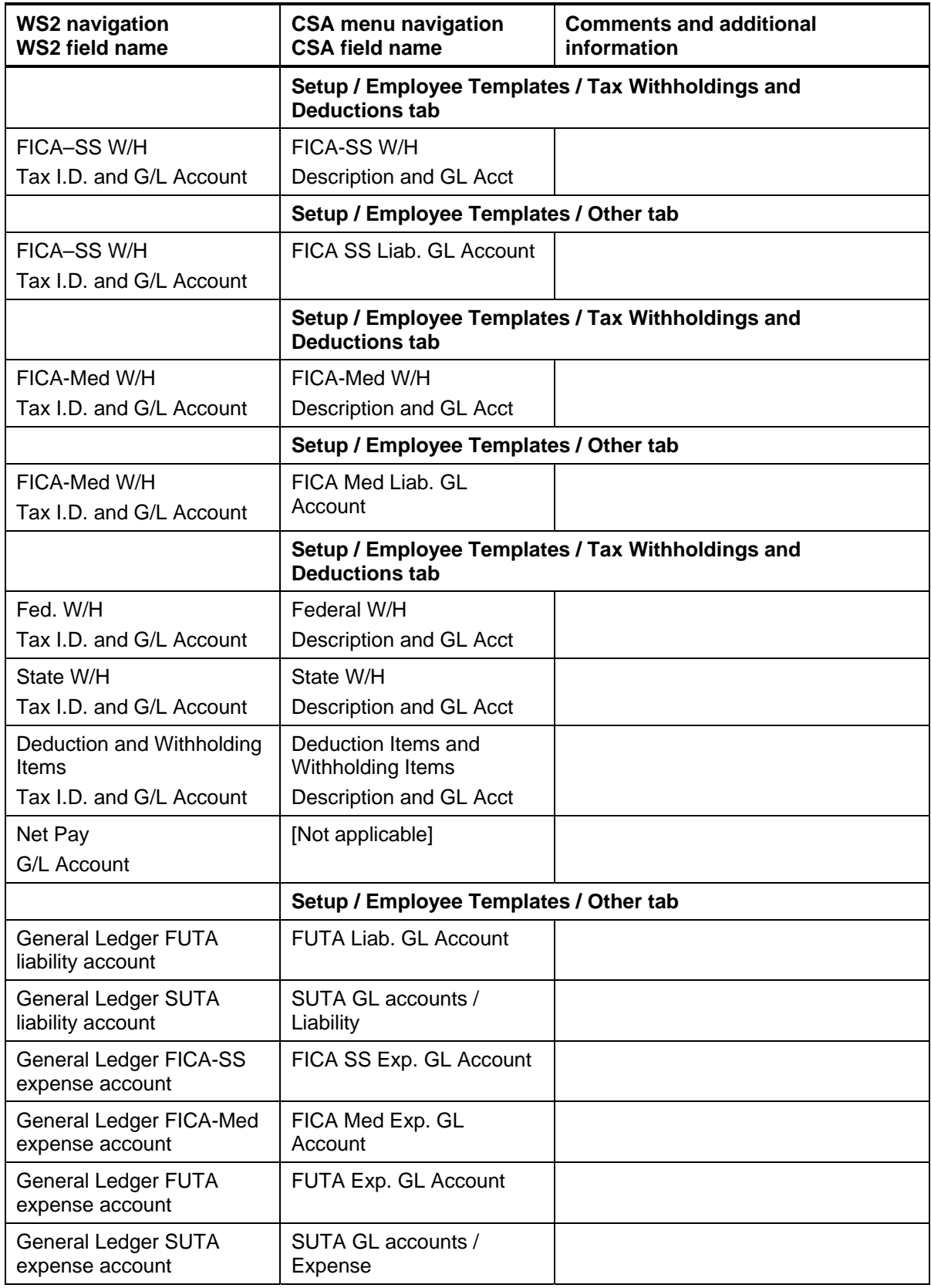

# **Employee information**

If the WS2 client includes linked employees, **only the first link is converted**. CSA can handle employees with multiple departments, multiple states, and multiple localities for a single employee, while WS2 could not.

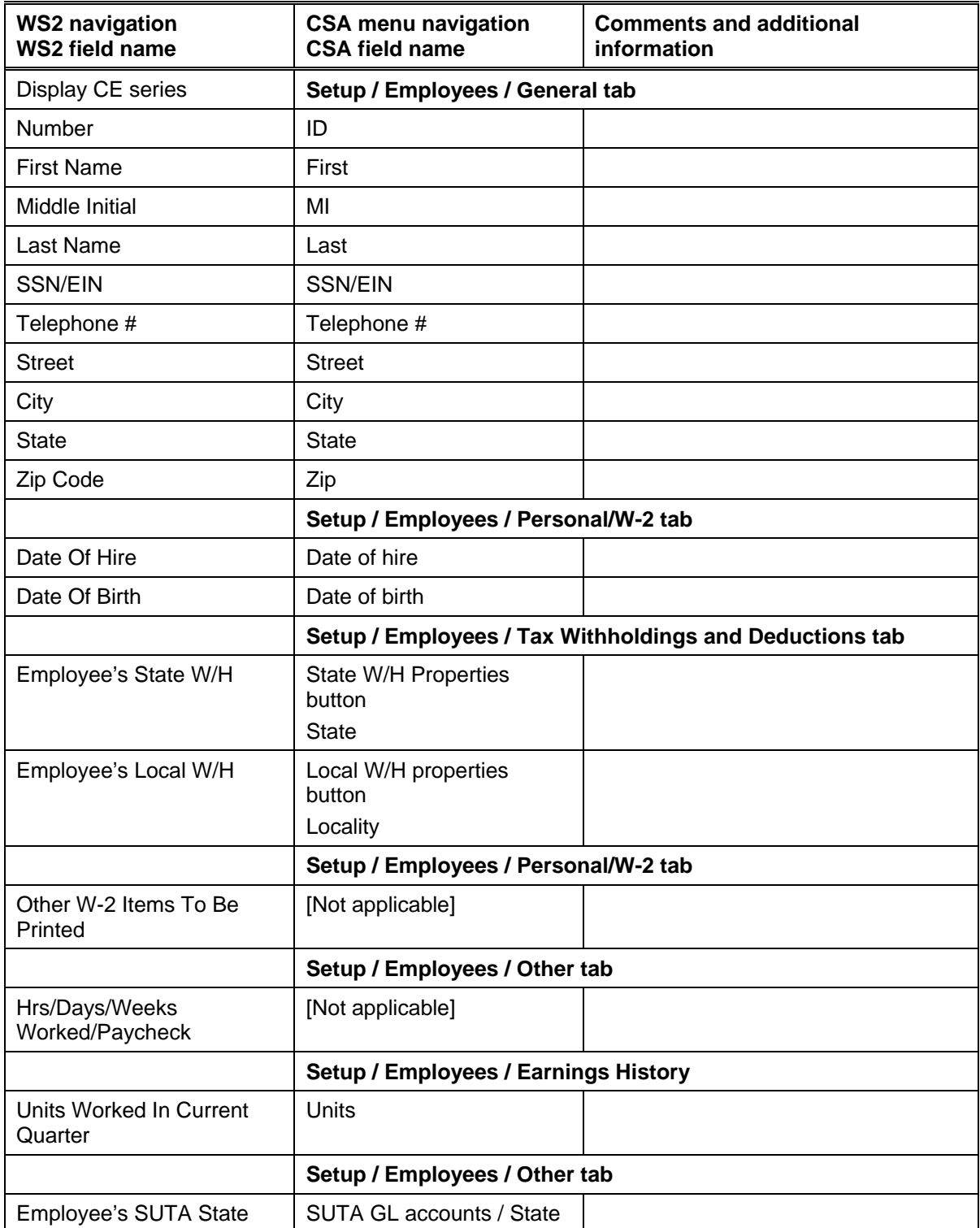

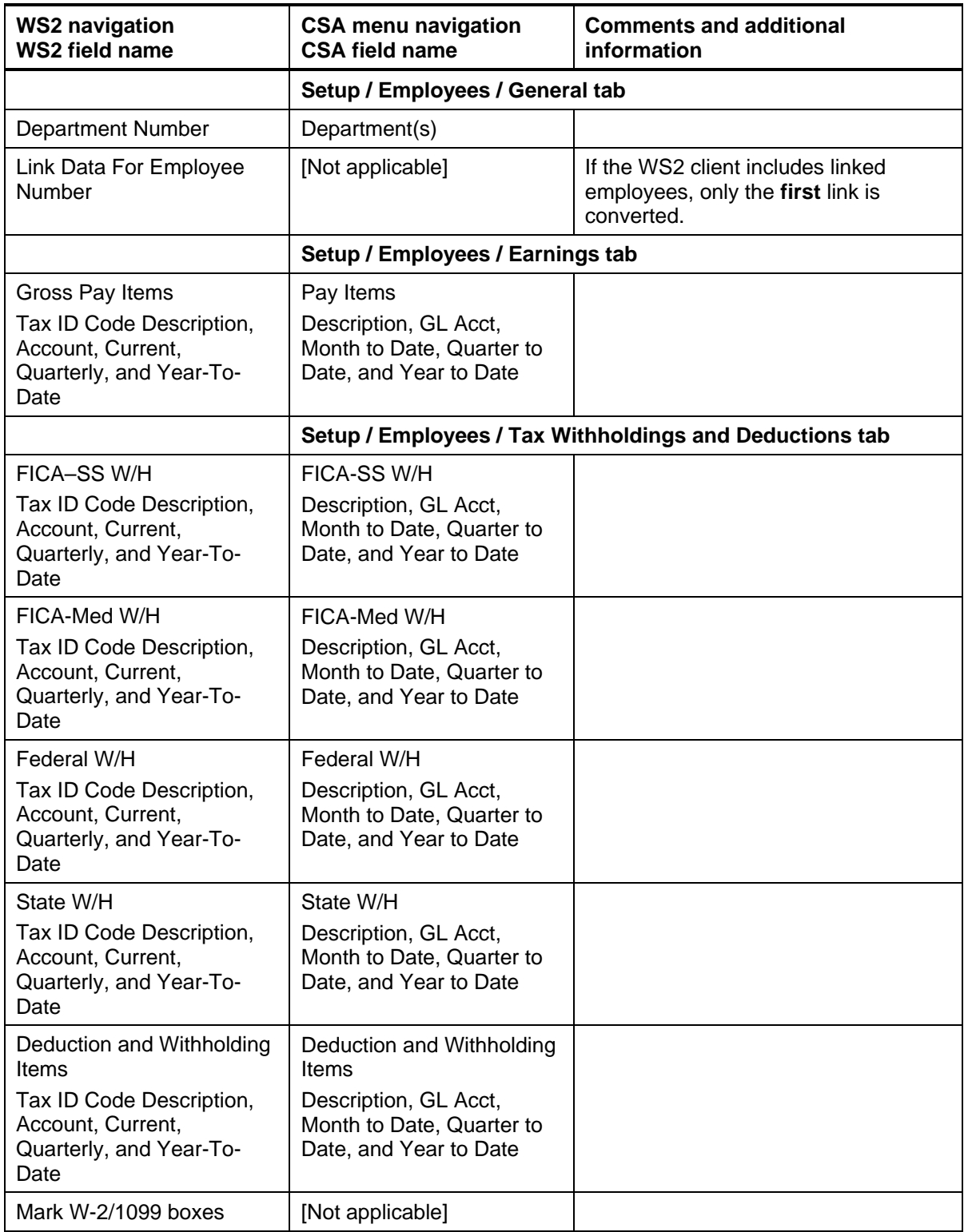

## **Vendor information**

In WS2, the unique identifier was the vendor ID. In CSA, the unique identifier for a vendor is the name. If the WS2 client includes multiple vendors with the same name, the first vendor converts as is and subsequent ones convert with a numeric suffix. The original vendor name converts to the Name field on the Alternate Address tab of the Setup / Vendors window in CSA.

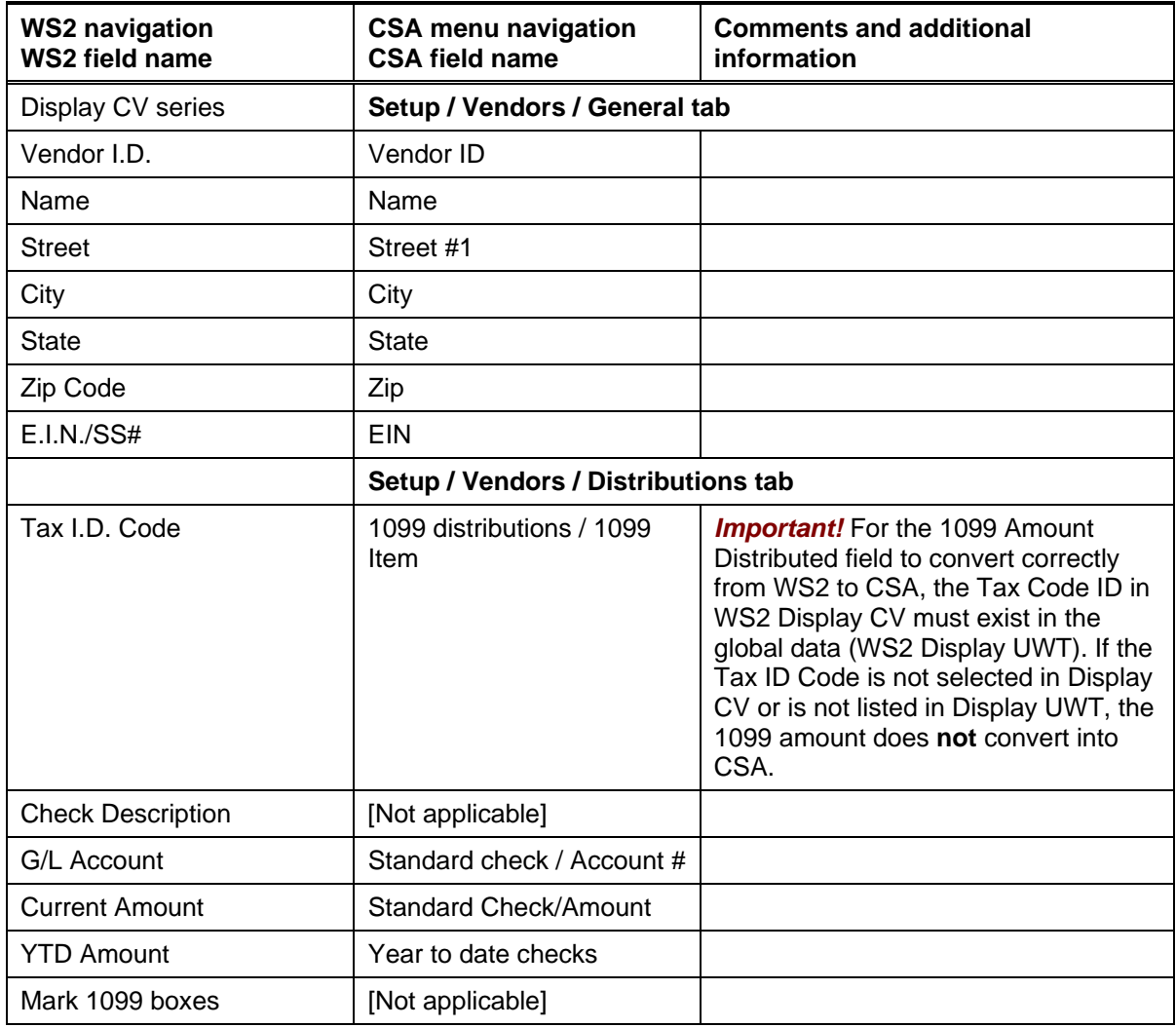

## **Tax ID code classification information**

Only the Tax ID codes that have actually been set up for a client's employees or vendors are converted.

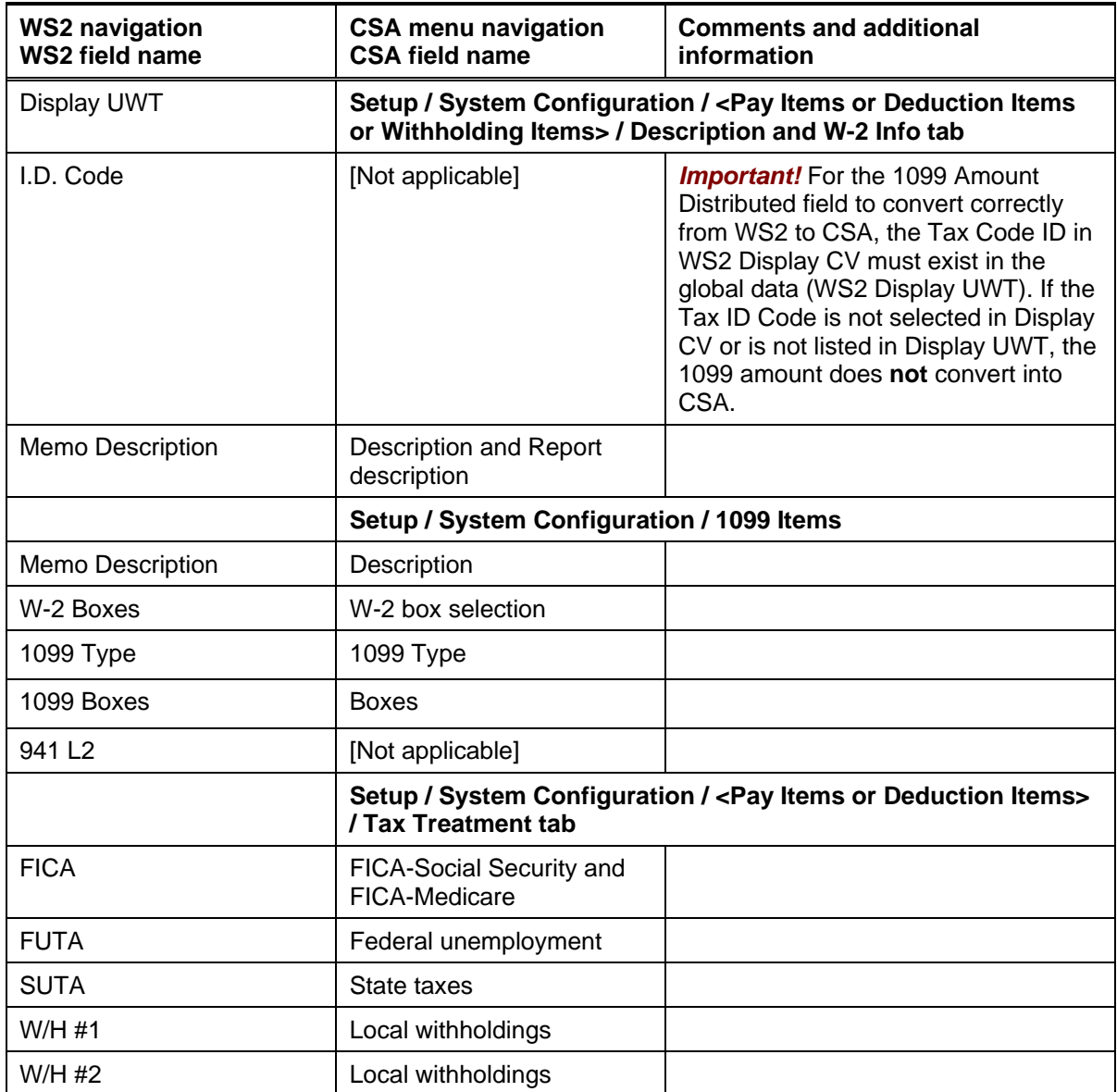

# **Message prompts that could appear at the end of a WS2 conversion**

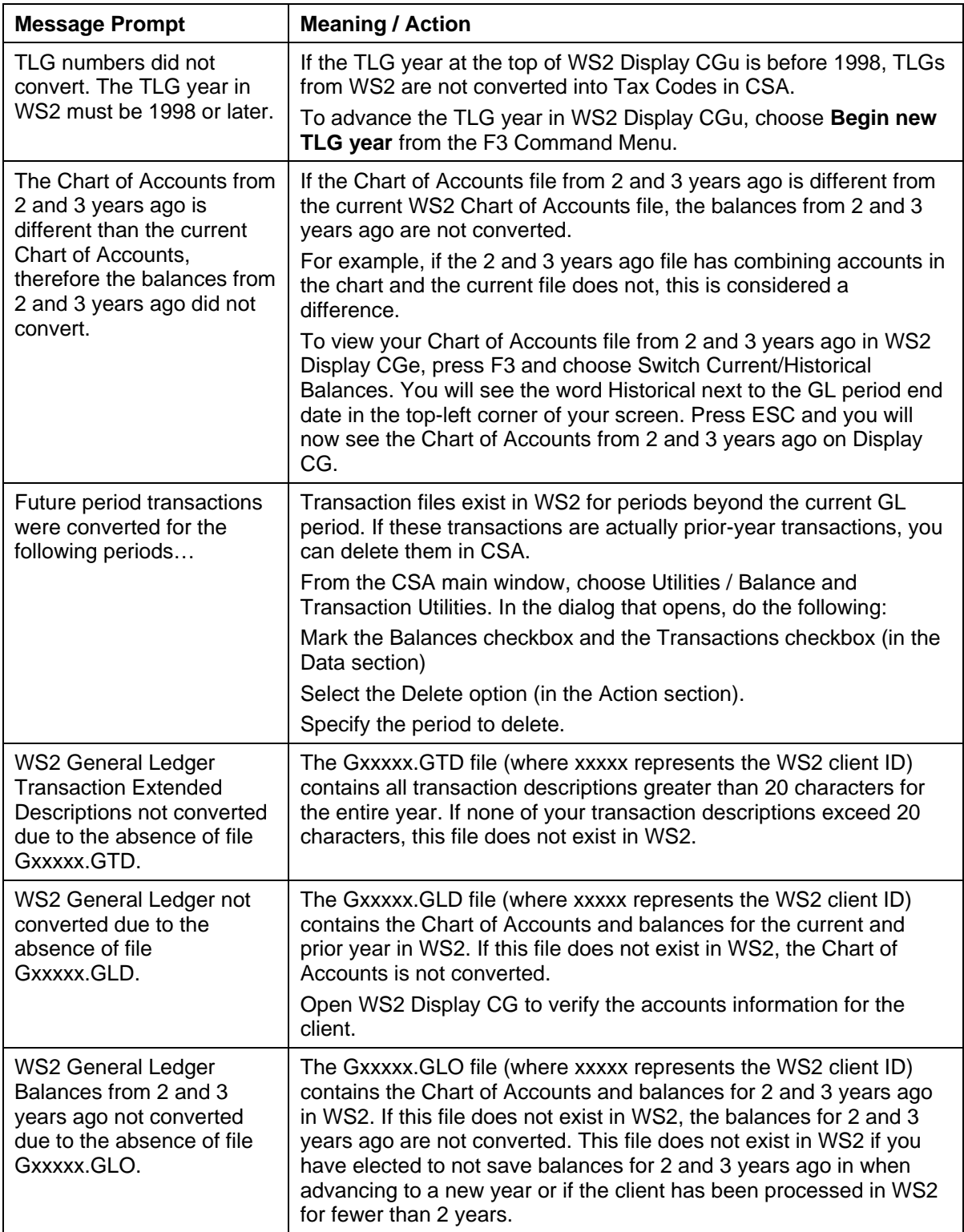

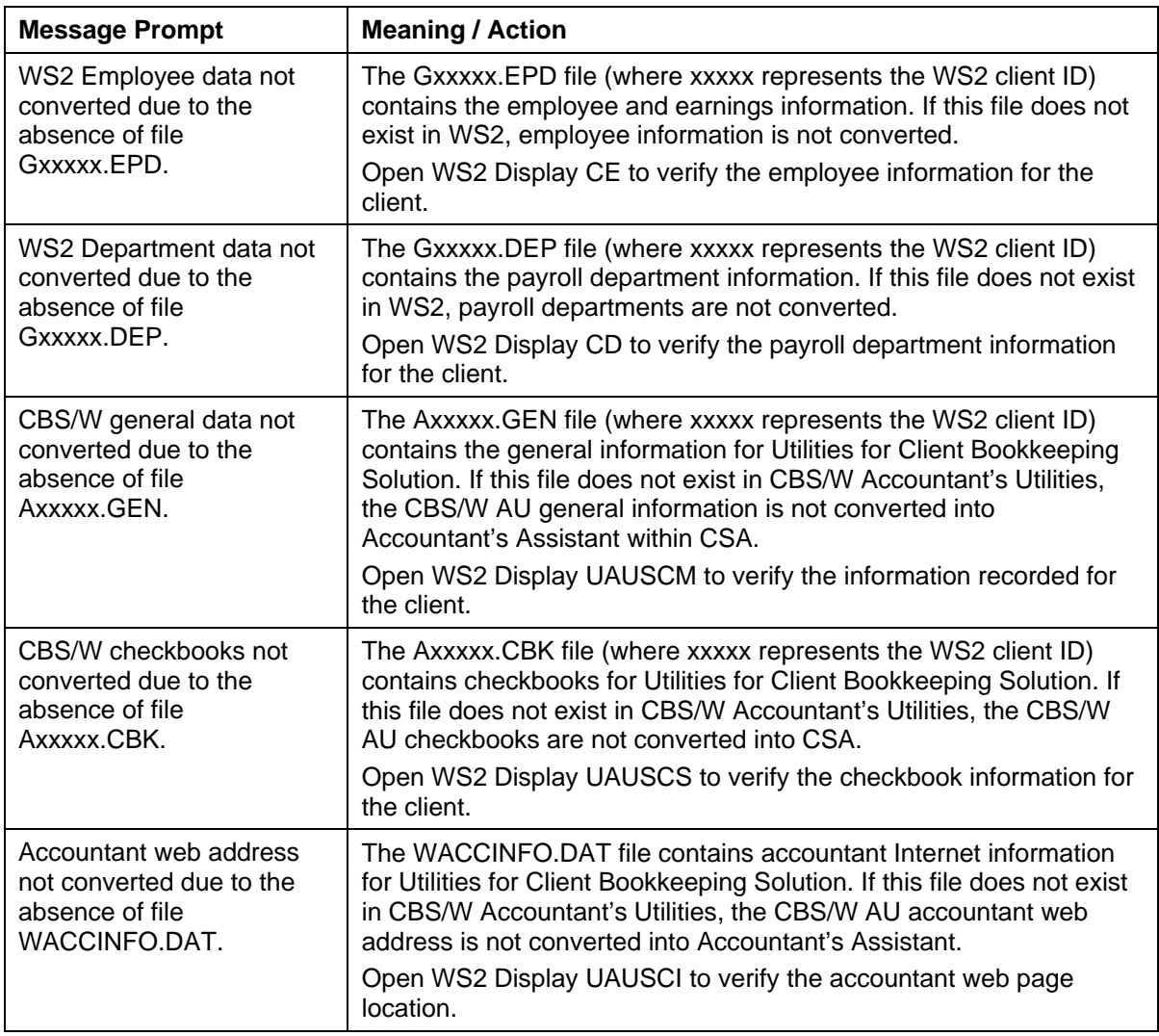

# **Support**

#### **CSA Help**

For step-by-step procedures, refer to the CSA help. To learn how to use the help, choose Help / CSA Help Topics.

#### **Website**

If you have questions or need assistance, you can visit our website at CS.Thomson.com or Go.Thomson.com 24 hours a day for access to our support knowledgebase and for the latest information on current issues and processing tips. To take advantage of this convenient means of accessing information, choose **On the Web** from the CSA Help menu, and then choose **Product Support and Service**.

#### **Product Support**

To speak with a Product Support Representative, please call CS Support at (800) 968-0600, press **2** for Product Support, and then listen to the available options. Normal weekday support is available from 9:00 a.m. to 8:00 p.m. eastern time. For details on our Support hours for other CS Professional Suite™ applications, please visit our website.